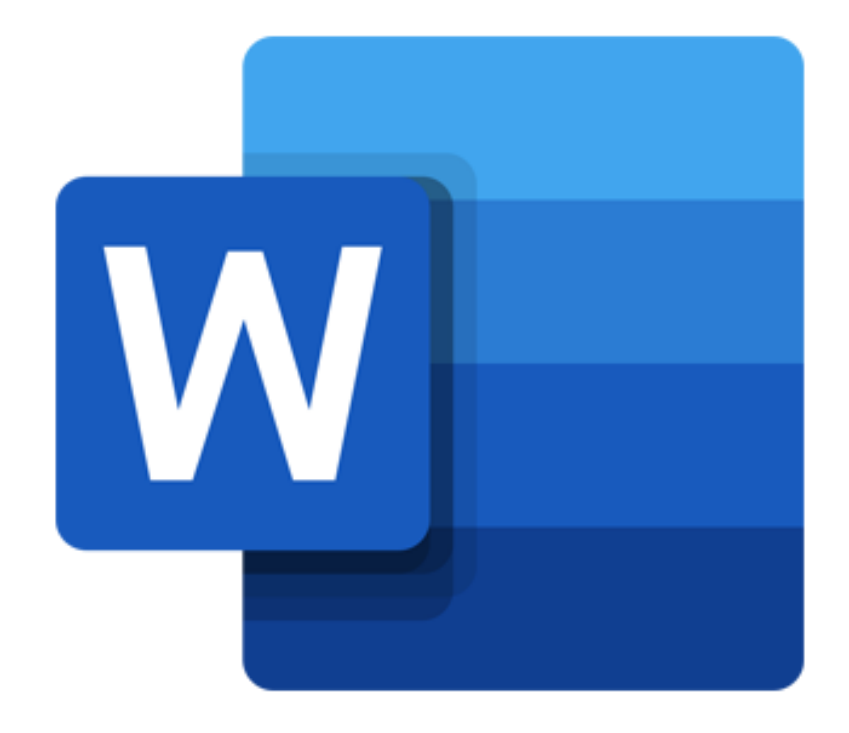

# **Microsoft Word 365**

# Inhoud

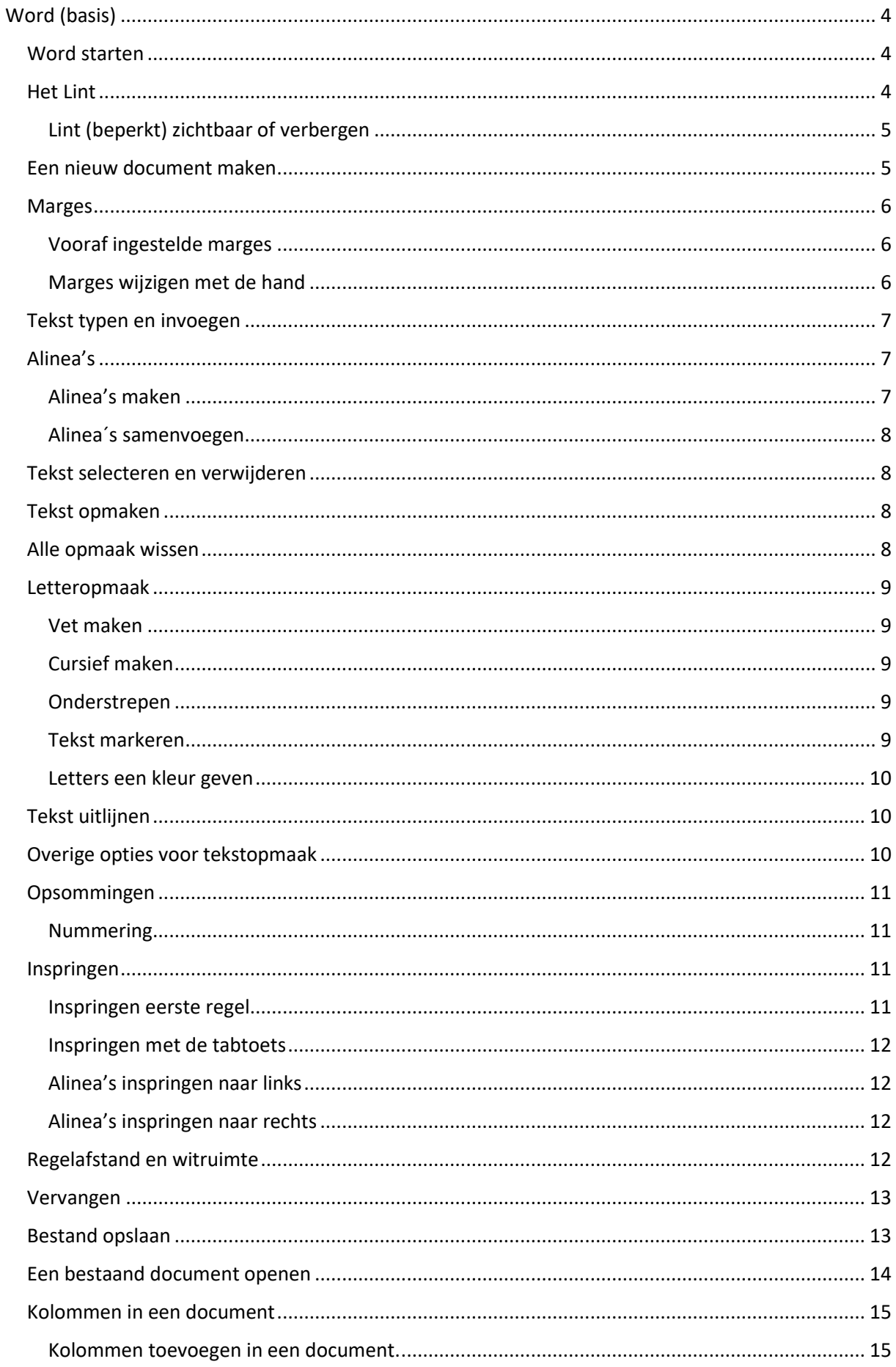

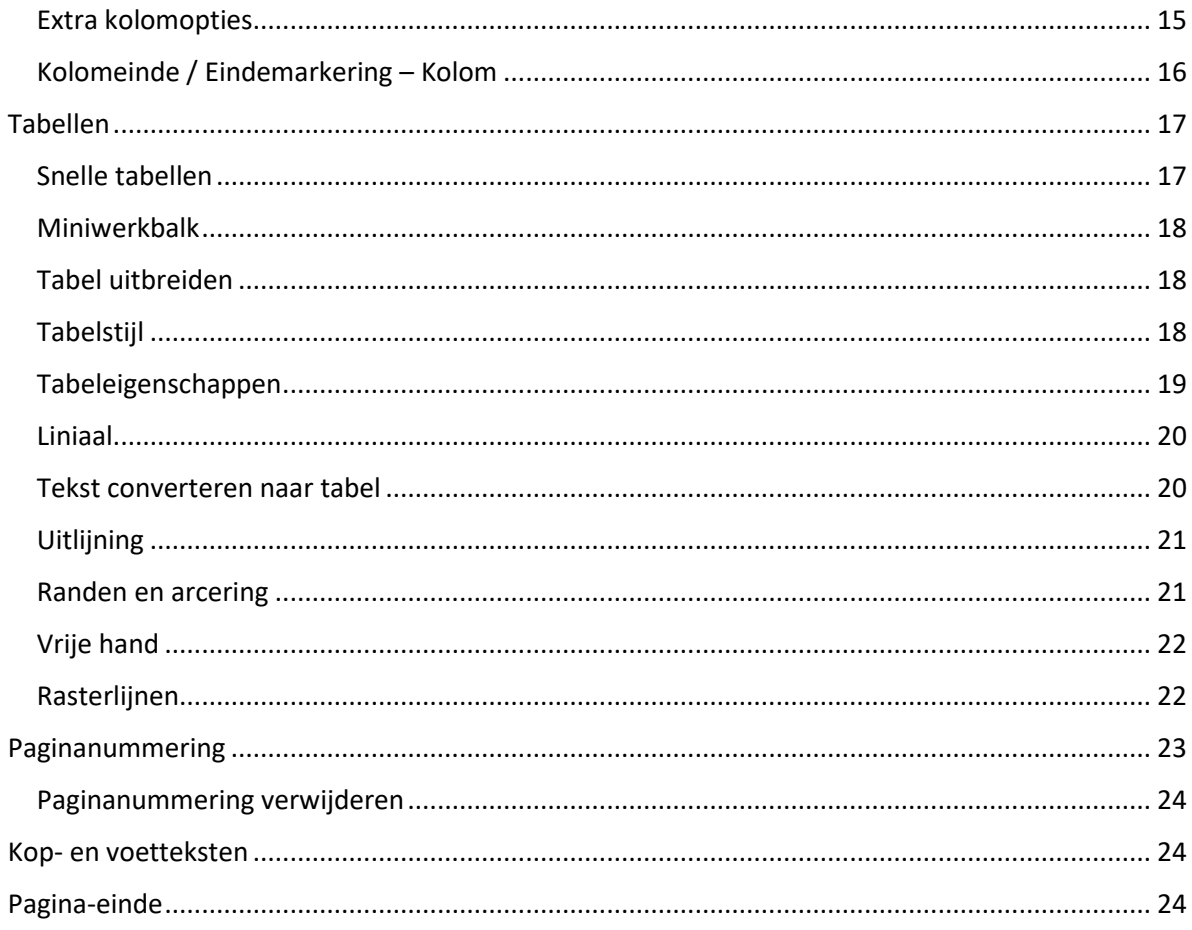

# <span id="page-3-0"></span>Word (basis)

# <span id="page-3-1"></span>Word starten

Om Word te kunnen gebruiken, moet je het programma eerst opstarten. Dit doe je als volgt:

- Klik op Start  $\blacksquare$  (het Windows-logo in de taakbalk).
- Scrol naar beneden en klik op **Word**.
- Word opent. Links zie je een menu. Automatisch staat tabblad *Start* open. Hier kies je wat voor bestand je wilt openen.
- Klik op **Leeg document**.

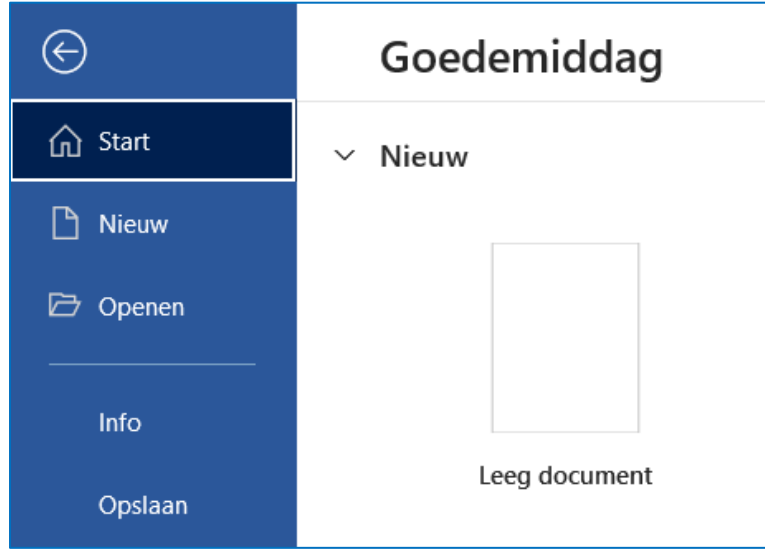

#### <span id="page-3-2"></span>Het Lint

Wie Word start, ziet een leeg wit 'vel papier' met daarboven allerlei knoppen en menu's. Deze zijn ondergebracht in het zogenaamde Lint. In het **Lint** staan verschillende tabbladen, zoals *Start* en *Invoegen*. Bovendien is het Lint contextgevoelig: het kan zich aanpassen aan de taak die u op dat moment uitvoert.

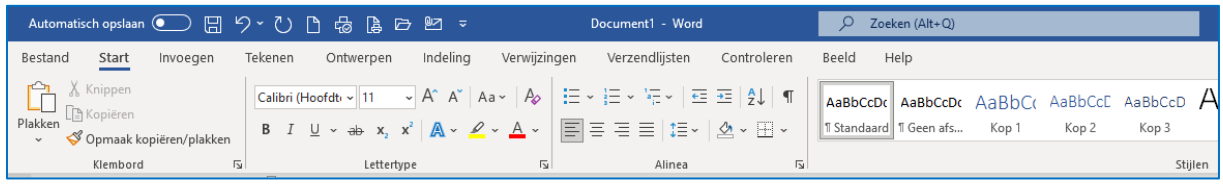

Met de knoppen op het Lint activeer je de functies die je voor het tekstverwerken en de opmaak van de teksten nodig hebt. Bij veel knoppen (bijvoorbeeld onder 'Plakken' op het tabblad 'Start') ziet u een klein zwart pijltje staan. Klik hierop en er komen meer opties in dezelfde categorie tevoorschijn.

Neemt het Lint bovenin Word te veel plek in? Kies zelf de weergave van de balk: alle functies zichtbaar, alleen de tabbladen zichtbaar of weg. U kunt op elk moment bepalen welke weergave u het beste bevalt.

#### <span id="page-4-0"></span>Lint (beperkt) zichtbaar of verbergen

Start Word op en open een leeg of bestaand document. Bovenin staat het Lint met daarin allerlei verschillende opties. Rechtsboven staat uw naam. Daarnaast staat een pictogram van een vierkant met

een pijl naar boven. Klik op **om de opties voor het Lint te tonen. Er zijn drie opties om aan te** klikken:

#### *Lint automatisch verbergen*

Hiermee ziet je tijdelijk geen enkel onderdeel van het Lint. Via de knop met het vierkant en de pijl roep je de andere weergavemogelijkheden op.

#### *Tabbladen weergeven*

Met deze optie zie je alleen de namen van de tabbladen op het Lint. Klik op een tabblad om de onderliggende mogelijkheden te tonen. Via de knop met het vierkant en de pijl roep je de andere weergavemogelijkheden op.

#### *Tabbladen en opdrachten weergeven*

De standaardinstelling waarbij je alle onderdelen van het Lint ziet.

O Oefening: stel het lint in zoals hieronder weergegeven.

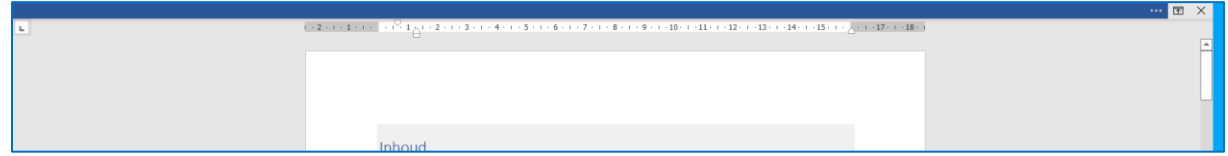

#### <span id="page-4-1"></span>Een nieuw document maken

Een nieuw document is een leeg wit vel waarop je een tekst kunt typen en opmaken.

Er zijn meerdere manieren om een nieuw document te maken:

- 1) Klik in het Lint op **Bestand** > **Nieuw** > **Leeg document**.
- 2) Gebruik de sneltoets **Ctrl+N** (druk de Ctrl-toets en de letter N tegelijkertijd in).
- 3) Klik op het **pictogram Nieuw** uit de werkbalk *Snelle toegang* (linksboven het Lint).

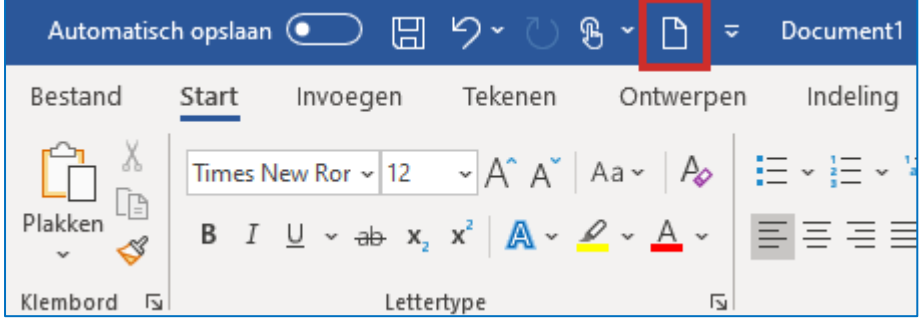

Opdracht: Standaard staat pictogram **Nieuw** niet in de werkbalk *Snelle toegang*. Voeg dit pictogram toe door te klikken op **verspille is en aast de werkbalk** Snelle toegang) en vervolgens **Nieuw** aan te klikken. Zoals hieronder weergegeven.

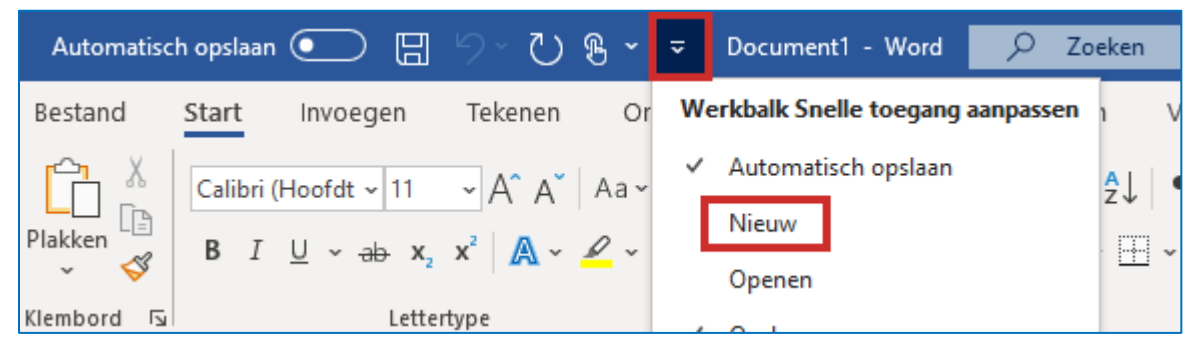

#### <span id="page-5-0"></span>Marges

De lege ruimten rondom je document (aan de boven- en onderkant, links en rechts) worden marges genoemd. Deze marges zijn standaard op een bepaalde waarde ingesteld. Ben je klaar met typen en ben je niet tevreden over de lay-out van de pagina, dan kun je deze waarden eenvoudig zelf aanpassen.

#### <span id="page-5-1"></span>Vooraf ingestelde marges

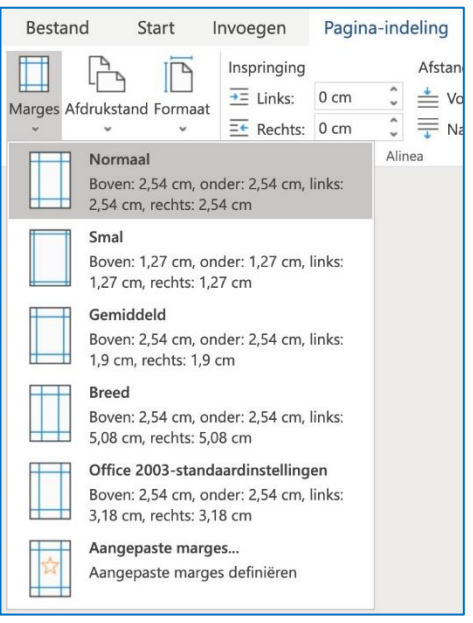

Klik op het tabblad **Indeling** en kies de optie **Marges.** In het volgende venster zie je dat de marges standaard staan ingesteld op 'Normaal'. Onder die standaardinstelling verschillende andere instellingen. Je kunt er daar een van aanklikken en deze instelling wordt dan meteen op jouw document toegepast.

Kies je bijvoorbeeld de instelling *Breed*, dan wordt de tekst smaller weergegeven en worden de marges eromheen veel groter. Wil je de marges terugzetten naar de standaardinstelling, klik dan weer op **Marges** en kies de optie *Normaal*.

#### <span id="page-5-2"></span>Marges wijzigen met de hand

Je hoeft niet (altijd) vooraf ingestelde marges te gebruiken, je kunt ze ook zelf instellen. Klik daarvoor op **Marges** en aan de onderzijde in het volgende venster op **Aangepaste marges**. Boven in het nieuwe venster kun je de marges links, rechts, boven en onder handmatig instellen. Ook kun je hier aangeven of je de pagina staand of liggend wilt laten weergeven.

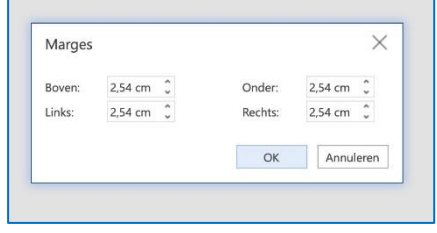

Daarnaast kun je in dit venster aangeven of de wijzigingen op het hele document moeten worden toegepast of alleen vanaf het punt waar je op dat moment bent. Ben je klaar met het wijzigen van de instellingen, dan klik je op 'Ok'.

# <span id="page-6-0"></span>Tekst typen en invoegen

- Zodra je een leeg document voor je hebt, kan je beginnen met typen. De door jou ingevoerde tekst verschijnt op het beeldscherm. In tegenstelling tot bij een typemachine hoef je op de computer aan het einde van een regel niet op de Enter-toets te drukken. Word gaat aan het einde van de regel namelijk automatisch verder op een nieuwe regel.
- Een spatie tussen woorden maak je door op de brede spatiebalk te drukken, onder aan uw toetsenbord. Als je alinea's maakt en op een nieuwe regel wilt beginnen, druk je wel op de Enter-toets. De cursor (het dikke verticale lijntje in de tekst dat aangeeft waar je bent) springt dan naar de volgende regel.
- Een hoofdletter maak je door de Shift-toets ingedrukt te houden en dan een letter te typen. Hoofdletters aan het begin van een zin maakt Word automatisch aan.

# <span id="page-6-1"></span>Alinea's

# <span id="page-6-2"></span>Alinea's maken

Meerdere zinnen die bij elkaar horen en elkaar zonder witregels opvolgen, noemen we een alinea. Alinea's worden van elkaar gescheiden door een witregel en maken een tekst overzichtelijker en daardoor prettiger leesbaar.

In vorige versies van Word verschoof de cursor automatisch naar de volgende regel na het gebruik van de entertoets, maar Word 365 slaat dan een regel over. Er ontstaat dus automatisch een witregel en daarmee een nieuwe alinea. Wil je dit niet, dan kun je dat eenvoudig aanpassen. Klik daarvoor in het lint op de optie `Geen afstand`.

Nadat je deze optie hebt aangeklikt zal de extra witregel niet meer standaard worden ingevoegd. Je maakt dit weer ongedaan door op de optie **Standaard** in het lint te klikken.

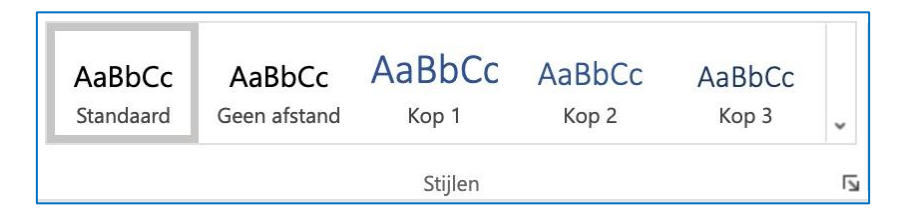

Om de alineamarkeringen in een tekst te laten weergeven klik je op **Alineamarkeringen weergeven** in het lint. De pilcrows (¶) die je nu in de tekst ziet verschijnen, geven aan waar alinea's beginnen en eindigen.

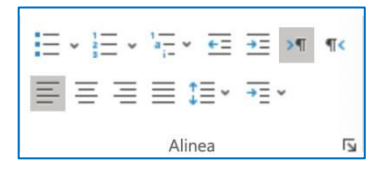

Wil je tijdens het typen geen nieuwe alinea beginnen maar wel een regel naar beneden, dan druk je `Shift' tegelijk in met 'Enter'. De cursor verspringt dan een regel zonder dat een witregel ontstaat.

#### <span id="page-7-0"></span>Alinea´s samenvoegen

Heb je per ongeluk een nieuw alinea gemaakt, dan kun je hem eenvoudig met de voorgaande samenvoegen. Klik met de muis vóór de ¶ aan het eind van de vorige alinea en druk op 'Delete' op het toetsenbord. De alinea is nu samengevoegd met de voorgaande; je kunt dat ook zien doordat de ¶ op die plek verdwenen is.

# <span id="page-7-1"></span>Tekst selecteren en verwijderen

Om grote stukken tekst in één keer te bewerken of verwijderen, kan je het woord of de zinnen selecteren. Dat kan op meerdere manieren. De geselecteerde tekst krijgt dan een grijze achtergrond:

- **Eén woord** selecteren: **dubbelklik** op het woord.
- **Eén alinea** selecteren: **klik drie keer** binnen de alinea.
- Meer woorden of regels: sleep met de muis over het deel dat je wilt selecteren terwijl je de linkermuisknop ingedrukt houdt.
- In plaats van bovenstaande drie opties kan je ook de Shift-toets ingedrukt houden en de pijltjestoetsen gebruiken.
- Het **hele document** selecteren: klik op het tabblad Start. Klik in de groep 'Bewerken' op Selecteren > Alles selecteren. Je kunt ook de sneltoets **Ctrl+A** gebruiken.

Grote delen tekst verwijder je in één keer door de tekst eerst te selecteren en vervolgens op de Deletetoets te drukken. Deselecteren (de selectie opheffen) doe je door op een willekeurige plek in de tekst te klikken.

#### <span id="page-7-2"></span>Tekst opmaken

U kunt tekst op allerlei manieren opmaken. Geef letters een kleur, markeer ze, vul de tekst uit (verspreiden over de hele regel) of wijzig het lettertype of de lettergrootte. De meest gebruikte methoden om tekst op te maken vindt u bij elkaar op het tabblad 'Start', dat bij het openen van een document standaard zichtbaar is.

- Selecteer de tekst die u wilt opmaken.
- Kies de opmaakfunctie die u wilt toepassen.

U ziet direct het resultaat. Hieronder leest u over enkele veelgebruikte opmaakfuncties.

#### <span id="page-7-3"></span>Alle opmaak wissen

Heeft iemand in Word een druk lettertype in allerlei kleuren gebruikt of vreemde inspringen toegepast? Maak de tekst dan overzichtelijk en verwijder de opmaak.

• Selecteer de tekst waarvan je de opmaak wilt verwijderen.

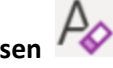

• Ga naar het tabblad **Start** en op het pictogram **Alle opmaak wissen** .

De opmaak van de tekst in het document is verwijderd. Alleen markeringen in de tekst verdwijnen niet.

# <span id="page-8-0"></span>Letteropmaak

De tweede groep op het tabblad 'Start' heet 'Lettertype'. Hier vindt u de opties 'Lettertype' en 'Lettergrootte'.

- Lettertype: Klik op het pijltje en selecteer het lettertype van uw smaak. U ziet voorbeelden van de beschikbare lettertypes.
- Lettergrootte: Klik op het pijltje en selecteer de lettergrootte.

In dezelfde groep 'Lettertype' vindt u knoppen voor vet, cursief en onderstreept.

#### <span id="page-8-1"></span>Vet maken

Klik op de knop met het pictogram B om de tekst vet (dikgedrukt) te maken. Als u tekst geselecteerd had wordt deze nu vetgedrukt. Wanneer u geen tekst geselecteerd had, maar na een klik op de knop begint te typen, dan wordt de tekst die u intypt automatisch vetgedrukt. Door nog een keer op de knop B te klikken zet u de functie uit en typt u weer normale tekst.

U kunt ook een sneltoets gebruiken om tekst vet te maken: **Ctrl+B**. Voor de sneltoets geldt ook: eerst de tekst selecteren en dan vet maken, óf eerst de sneltoets indrukken, dan de vetgedrukte tekst typen. Drukt u daarna weer de sneltoets in, dan typt u verder in normale tekst.

#### <span id="page-8-2"></span>Cursief maken

Klik op de knop met het pictogram I om de tekst cursief (schuin gedrukt) te maken. Voor cursief geldt verder hetzelfde als voor vetgedrukt. De combinatie voor de sneltoets is dan **Ctrl+I**. U kunt ook functies combineren door bijvoorbeeld zowel op de knoppen voor Vet als Cursief te klikken. De tekst wordt dan vet én schuin gedrukt.

#### <span id="page-8-3"></span>Onderstrepen

Klik op de knop met het pictogram U in de werkbalk om de tekst te onderstrepen. De combinatie voor de sneltoets is **Ctrl+U**. De werking is verder hetzelfde als bij vet en bij cursief. Ook deze functie kunt u combineren met de eerdere twee.

#### <span id="page-8-4"></span>Tekst markeren

Om tekst echt in het oog te laten springen, kunt u het markeren. Dat kunt u vergelijken met het aanstrepen van tekst met een felgekleurde stift. Klik in de **groep Lettertype** op het pijltje naast de knop met de markeerstift (**Tekstmarkeringskleur**) om een kleur te kiezen. Vervolgens selecteert u met de muis de tekst die u wilt markeren in de gekozen kleur. Om de markering op te heffen, selecteert u het gemarkeerde stuk tekst en klikt u bij **Tekstmarkeringskleur** op Geen kleur.

#### <span id="page-9-0"></span>Letters een kleur geven

Ook de letters zelf kunt u een kleur geven. Daarvoor klikt u op het pijltje naast de knop met het pictogram **Tekstkleur**, ook te vinden in de **groep Lettertype**. U ziet een venster waarin u kunt kiezen uit één van de standaardkleuren. Met **Meer kleuren** kunt u zelf een kleur kiezen uit een kleurencirkel.

# <span id="page-9-1"></span>Tekst uitlijnen

Uitlijnen betekent dat de tekst naar een bepaalde kantlijn wordt 'gedrukt', of juist precies in het midden van een pagina wordt weergegeven. De knoppen voor uitlijnen vindt u op het tabblad 'Start' bij de groep 'Alinea'.

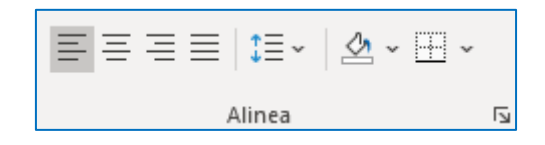

- Eerste knop: de tekst wordt aan de linkerkant van de pagina uitgelijnd. Dit staat standaard aan in een nieuw document.
- Tweede knop: de tekst staat in het midden van de pagina.
- Derde knop: de tekst wordt aan de rechterkant van de pagina uitgelijnd.
- Laatste knop: de tekst wordt over de gehele breedte van de pagina verspreid. Sommige mensen vinden dat er mooi uitzien. Uitgevulde tekst kan lastig leesbaar zijn omdat de ruimte tussen de woorden verschilt.

#### <span id="page-9-2"></span>Overige opties voor tekstopmaak

De overige knoppen in de groep 'Alinea' kunt u gebruiken als u bijvoorbeeld tekst wilt nummeren of een andere regelafstand wilt geven:

- Knop met pictogram voor Opsommingstekens word: de basis, opsommingstekens: maakt ongenummerde lijsten van geselecteerd tekstgedeelte. Elke nieuwe alinea krijgt een bolletje of ander opsommingsteken.
- Knop met pictogram voor Nummering word: de basis, nummering: maakt genummerde lijsten van geselecteerd tekstgedeelte. Elke nieuwe alinea krijgt een nummer.
- Knop met pictogram voor Inspringen vergroten word: de basis, inspringen: vergroot de inspringing aan het begin van een geselecteerd tekstgedeelte.
- Knop met pictogram voor Inspringing verkleinen word: de basis, inspringen verkleinen: verkleint de inspringing aan het begin van een geselecteerd tekstgedeelte.
- Knop met pictogram voor Regelafstand wijzigen word: de basis, regelafstand : keuze hoeveel ruimte er moet zitten tussen de regels van het geselecteerde tekstgedeelte.
- Knop met pictogram voor Rand maken word: de basis, rand maken: keuze aan welke kant(en) van een geselecteerd tekstgedeelte u randen wilt aanbrengen.

## <span id="page-10-0"></span>Opsommingen

Als je in Word een lijstje (opsomming) maakt, dan kun je voor elk onderdeel een opsommingsteken plaatsen, zoals een bolletje of een streepje.

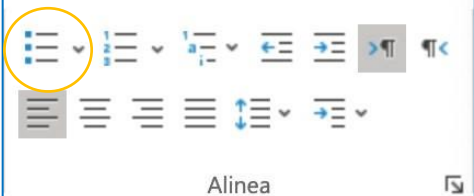

Zet de cursor op de plek waar het eerste opsommingsteken moet komen en klik in het groepsvak 'Alinea' op de knop

**Opsommingstekens**.

Nu verschijnt op de plek van de cursor een bolletje dat iets naar rechts verspringt. Je kunt nu meteen gaan typen; de tekst verschijnt rechts naast dit bolletje.

Wil je liever geen bolletje als opsommingsteken gebruiken, klik dan op de **naar beneden wijzende pijl** naast de knop 'Opsommingstekens'. In de lijst die nu verschijnt, zie je verschillende keuzemogelijkheden. Klik op het opsommingsteken dat je wilt gebruiken.

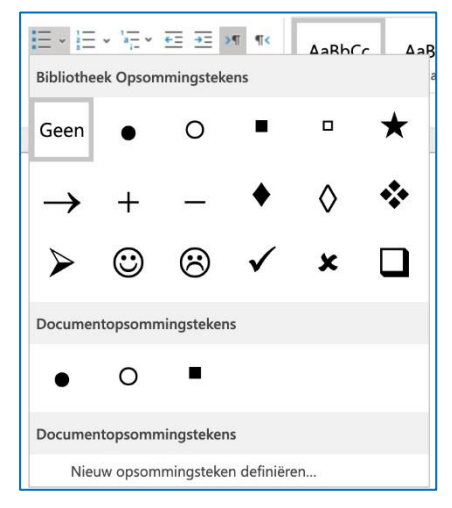

#### <span id="page-10-1"></span>Nummering

Wil je geen symbolen gebruiken, maar liever een cijfer, dan kan dat ook. Zet de cursor in dat geval op de plek waar de nummering moet beginnen en klik in het groepsvak 'Alinea' op **Opsomming numeriek**.

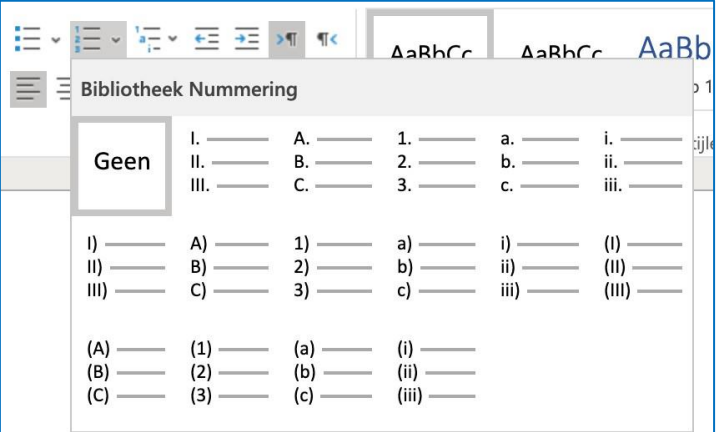

#### <span id="page-10-2"></span>Inspringen

#### <span id="page-10-3"></span>Inspringen eerste regel

Wanneer je geen gebruik maakt van witregels tussen alinea's kun je het begin van een nieuwe alinea aangeven door de eerste regel ervan in te laten springen. Dit kun je instellen met behulp van de liniaal, die zich aan de bovenkant van je document bevindt. Is de liniaal niet zichtbaar, klik dan op het tabblad 'Beeld' en zet een vinkje voor het woord 'Liniaal'. Plaats de cursor in de eerste regel en ga met de muis naar de markering 'Eerste regel inspringen' van de liniaal. Versleep nu de markering naar het punt waar de eerste regel moet inspringen.

#### <span id="page-11-0"></span>Inspringen met de tabtoets

Inspringen met behulp van de tabtoets op het toetsenbord kan ook. Plaats de cursor voor de regel die je wilt laten inspringen en klik vervolgens op de tabtoets. Het begin van de regel verspringt nu 1,25 cm. naar rechts.

#### <span id="page-11-1"></span>Alinea's inspringen naar links

Je kunt een enkele regel, maar ook een hele alinea laten inspringen. Dit kan zowel aan de linker- als aan de rechterkant. Wil je de alinea aan de linkerkant laten inspringen, plaats dan de cursor in de alinea en versleep met de muis de markering 'Links inspringen'.

#### <span id="page-11-2"></span>Alinea's inspringen naar rechts

Wil je de alinea aan de rechterkant laten inspringen, plaats dan de cursor in de alinea en versleep met de muis de markering 'Rechts inspringen'. Wil je de tekst weer in de vorige stand terugzetten, zet dan de cursor weer in de betreffende alinea en zet de markering 'Rechts inspringen' terug.

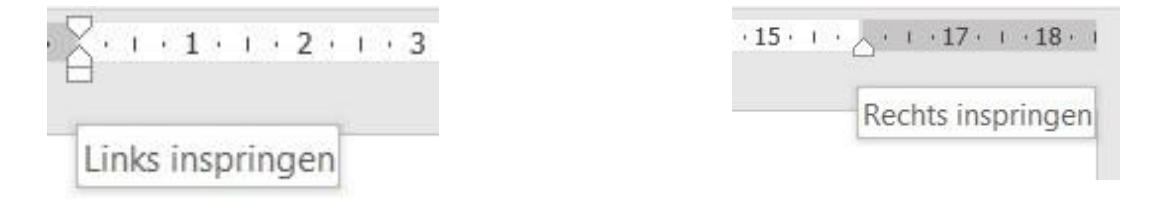

# <span id="page-11-3"></span>Regelafstand en witruimte

De regelafstand is de afstand tussen de opeenvolgende regels. Deze staat standaard ingesteld op 'Enkel'. Je past de regelafstand aan met de knop `Regelafstand`. Wanneer je daarop klikt, krijg je in een nieuw venster verschillende opties te zien.

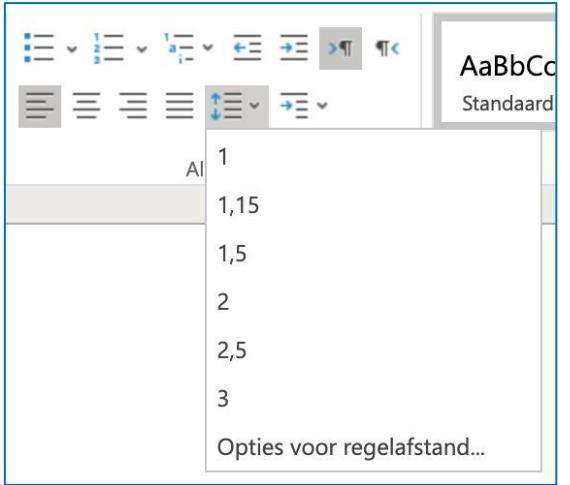

Kies je regelafstand 3, dan worden de regels ver uit elkaar geplaatst. Dat kan handig zijn wanneer je later met pen aantekeningen in het document wilt maken. Wil je de regelafstand weer op de standaardinstelling zetten, dan klik je weer op de knop `Regelafstand` en zet je deze op 1.

Wil je na het wijzigen van de regelafstand ook de afstand tussen de alinea's aanpassen, ga dan met de cursor voor de alinea staan en klik op 'Regelafstand' in het lint. Kies vervolgens de optie 'Afstand na alinea invoegen'.

Wil je dat weer ongedaan maken, dan klik je opnieuw op 'Regelafstand' en daarna op 'Afstand na alinea verwijderen'.

# <span id="page-12-0"></span>Vervangen (Ctrl + H)

In de tekst een verkeerd woord gebruikt of consequent iets verkeerd geschreven? In Word kan je woorden opzoeken en gemakkelijk wijzigen in een ander woord. Klik in het Word-document op het tabblad **Start / Vervangen** onder Bewerken.

- Automatisch staat het tabblad **Vervangen** open. Is dit niet het geval, klik dan bovenaan het venster op Vervangen.
- Klik in het tekstveld achter 'Zoeken naar' en typ de tekst die u wilt zoeken en wijzigen.
- Klik in het tekstveld achter 'Vervangen door' en vul in waarin de tekst veranderd moet worden.
- Zoek het woord dat u wilt vervangen door te klikken op **Volgende zoeken**.
- Het eerstvolgende woord dat overeenkomt met de zoekopdracht, is gemarkeerd. Soms heb je het woord vaker gebruikt in de tekst. Blijf dan klikken op **Volgende zoeken** totdat de tekst gemarkeerd is die je wil wijzigen.
- Klik op **Vervangen**.

De tekst is aangepast. Wil je een veelgebruikt woord in de gehele tekst vervangen? Klik dan op **Alles vervangen**. Let wel op: alle woorden die het zoekwoord bevatten, worden dan aangepast. Vervang je bijvoorbeeld het woord 'fiets' door 'fietssleutel', dan verandert ook het woord 'fietstocht' in 'fietssleuteltocht'.

# <span id="page-12-1"></span>Bestand opslaan

Als u klaar bent met het werken aan een document, moet u het opslaan. U bewaart het dan op de computer of in de cloud van OneDrive. Dat is de online opslagservice van Microsoft. Later kunt u het opgeslagen document heropenen en er verder aan werken. Ook documenten die u van anderen krijgt, bijvoorbeeld via de e-mail, kunt u opslaan.

Belangrijk is dat verschillende documenten verschillende namen krijgen. Word overschrijft namelijk bestanden die dezelfde naam hebben, waardoor alleen de nieuwste versie bewaard blijft. Elk nieuw document waar u aan werkt, slaat u dus op onder een andere naam. Als bewaarplek kunt u bijvoorbeeld de map 'Documenten' op de computer gebruiken.

Een document opslaan doet u als volgt:

• Klik op het tabblad **Bestand** / **Opslaan als**.

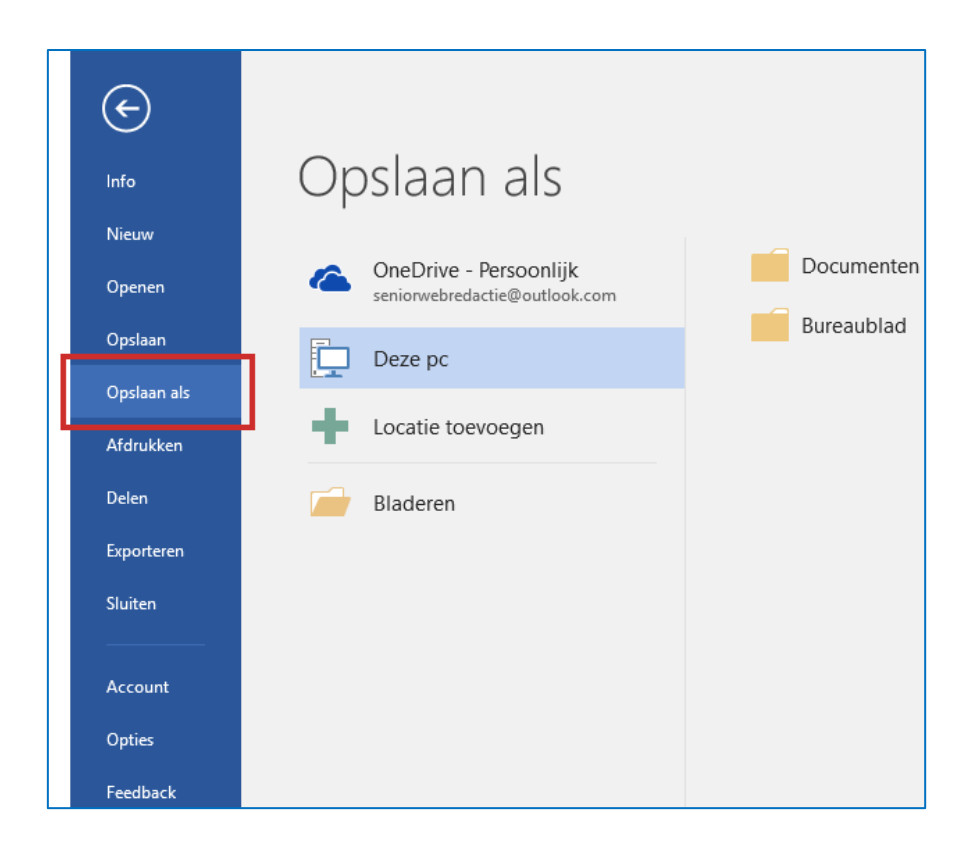

- Kies een locatie voor het document. In Office 365 kunt u na aanmelden met uw Microsoft account, kiezen of u het document op de computer of bij OneDrive wilt opslaan. Bent u aangemeld en wilt u ook vanaf andere computers bij het document kunnen? Kies dan voor OneDrive. Zonder aanmelden kan opslaan alleen op de computer zelf. U kunt dan niet vanaf andere computers bij uw document.
- Typ in het vak 'Bestandsnaam' een toepasselijke naam.
- Klik op Opslaan. Het document wordt bewaard op de door u uitgekozen locatie.

Hebt u al eerder in hetzelfde document gewerkt, maar wilt u de vorige versie van het document apart bewaren, sla de nieuwe versie dan op onder een nieuwe naam. Dat doet u als volgt:

- Klik op het tabblad Bestand > Opslaan als.
- U kunt dan een nieuwe naam voor het document opgeven, zodat uw eerdere versie niet overschreven wordt.
- Klik op Opslaan.

# <span id="page-13-0"></span>Een bestaand document openen

Documenten die u hebt opgeslagen, kunt u op een later tijdstip weer openen om ze te lezen, af te drukken of te bewerken. Open zo een document:

- Klik op het tabblad **Bestand** / **Openen**.
- Zoek de locatie waar het bestand staat opgeslagen (bijvoorbeeld in de map 'Mijn Documenten' of in uw map op OneDrive).
- Klik op het bestand dat u wilt openen.
- Klik op **Openen**.

#### <span id="page-14-0"></span>Kolommen in een document

Een tekst kan weergegeven worden in verschillende kolommen (verticale blokken). De kolommen worden gescheiden door witruimte of bv. een lijn. Kolommen worden meestal gebruikt om grote stukken tekst op te delen zodat de tekst beter op een blad past en er een mooiere bladschikking ontstaat. Het gebruik van kolommen is soms aangeraden om de leesbaarheid te verbeteren Kranten en tijdschriften gebruiken voortdurend kolommen om lange stukken tekst op te delen.

<span id="page-14-1"></span>Kolommen toevoegen in een document.

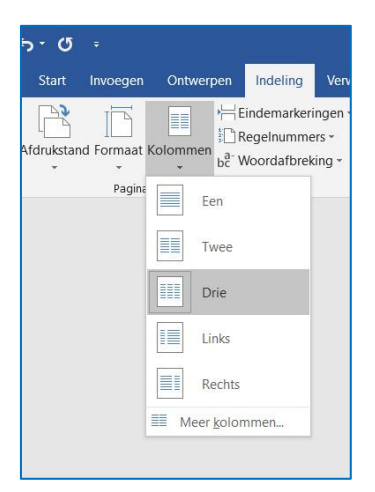

- Selecteer de tekst die je wil opdelen in kolommen. (TIP: Selecteer alles tot en met het laatste leesteken, maar niet meer! Zo zorg je er voor dat de kolommen gelijkmatig verdeeld worden).
- Zoek de optie "Kolommen" in je tekstverwerker.
- Selecteer het aantal gewenste kolommen en experimenteer eventueel met de extra kolomopties.

#### <span id="page-14-2"></span>Extra kolomopties

Klik hiervoor op **Meer kolommen…** .

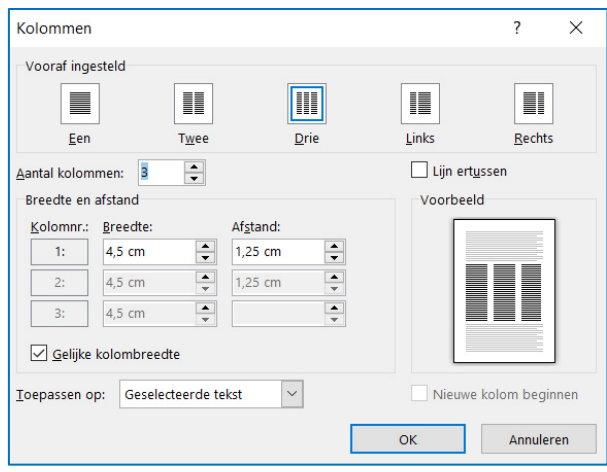

- **Gelijke kolombreedte**: Je wil niet altijd gelijke kolombreedtes, vink deze optie af en stel je eigen gewenste kolombreedtes in.
- **Afstand / Tussenruimte**: Kies de breedte van de tussenruimte.
- **Lijn**: Een lijn plaatsen tussen de kolommen

#### <span id="page-15-0"></span>Kolomeinde / Eindemarkering – Kolom

Wil je dat bepaalde tekst in een nieuwe kolom begint, dan zal je een "eindemarkering" moeten toevoegen. Bekijk hiervoor de afbeeldingen:

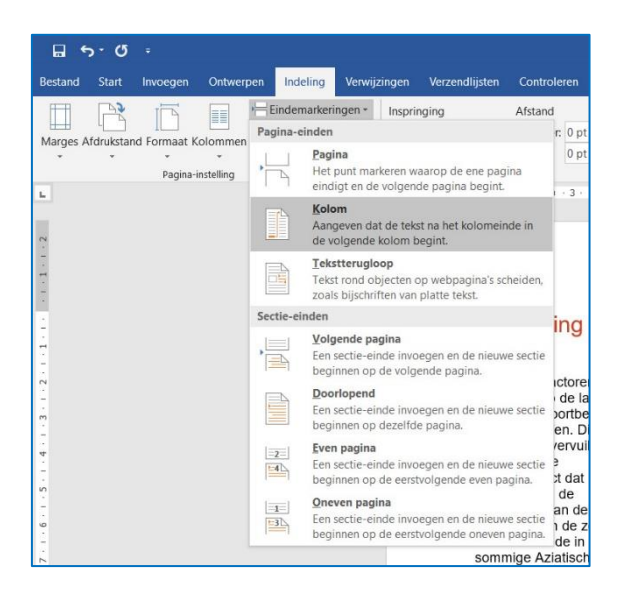

# <span id="page-16-1"></span><span id="page-16-0"></span>Tabellen Snelle tabellen

De snelste manier om een mooie tabel te creëren, is door de functie **Snelle tabellen** te gebruiken. Deze ingebouwde ontwerpen besparen je namelijk veel bloed, zweet en tranen. Word bewaart deze snelle tabellen in een galerie van zogenaamde bouwstenen. Ga naar **Invoegen / Tabel / Snelle tabellen** en selecteer een kant-en-klaar ontwerp. Pas het naar gelang de gegevens aan door rijen en kolommen toe te voegen of te verwijderen. Heb je de tabel flink onder handen genomen en wil je hem bewaren? Voeg deze dan toe aan de galerie **Snelle tabellen** door in dat venster **Selectie opslaan in galerie Snelle tabellen** te kiezen. Geef je in het venster **Nieuwe bouwsteen maken** je tabel een naam.

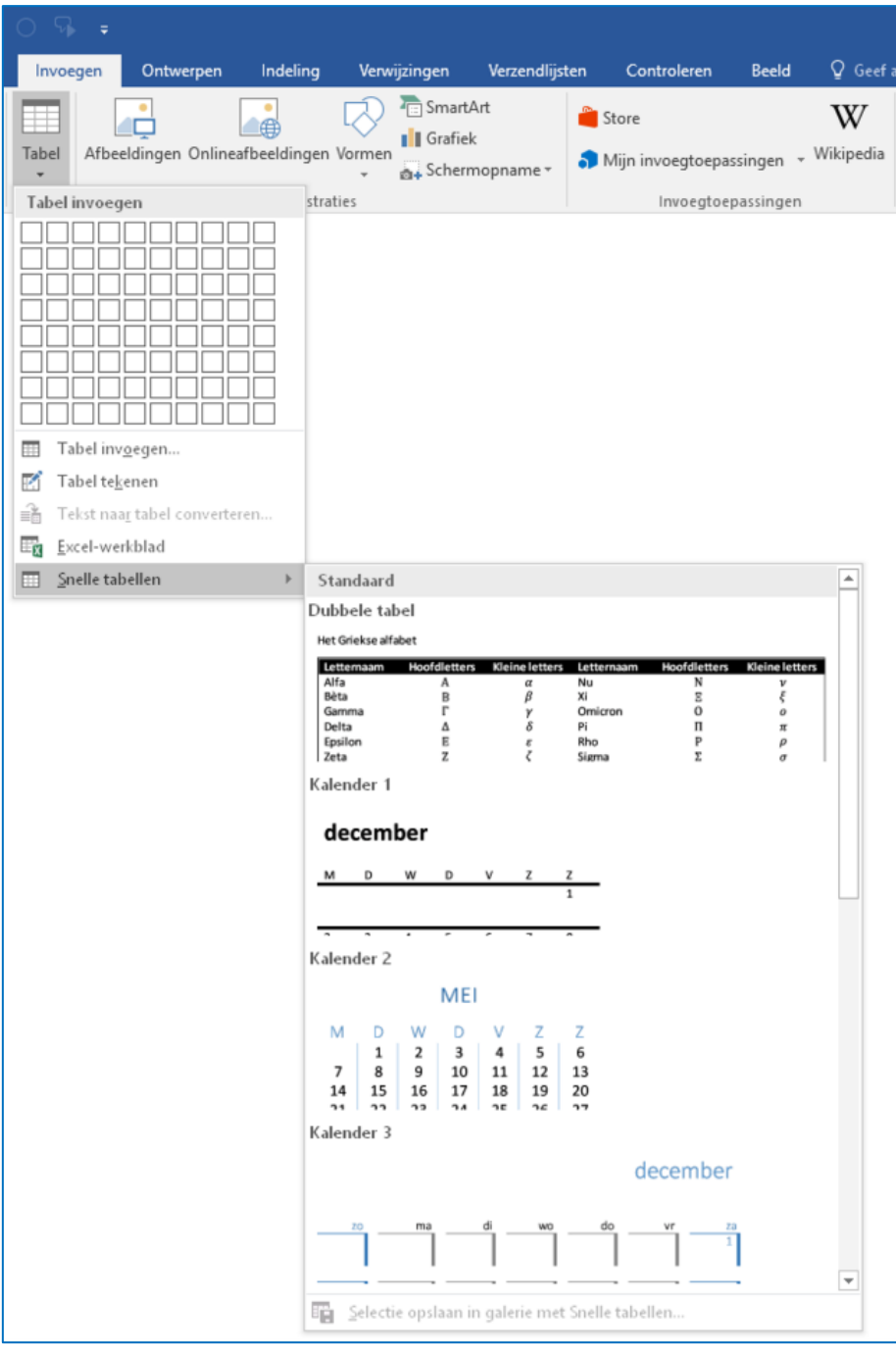

#### <span id="page-17-0"></span>Miniwerkbalk

Je kunt aan een bestaande tabel heel snel rijen en kolommen toevoegen met de miniwerkbalk. Om dit hulpje je van dienst te laten zijn, klik je met de rechtermuisknop in een cel naast, boven of onder de plaats waar de extra rij of kolom moet komen. In het pop-upvenster kies je de optie **Invoegen** zodat je bij de opdrachten komt om een rij of kolom toe te voegen.

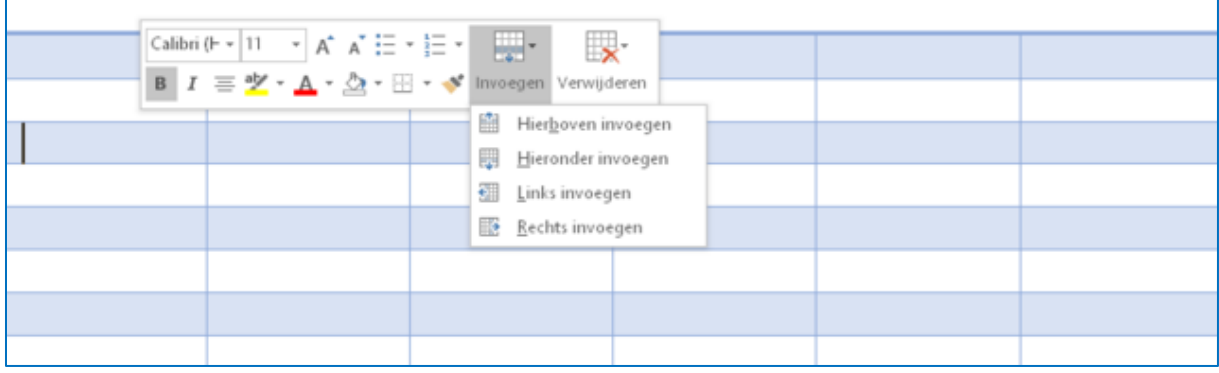

#### <span id="page-17-1"></span>Tabel uitbreiden

Kolommen en rijen kun je nog veel sneller toevoegen, namelijk via één muisklik! Wanneer je de muisaanwijzer aan de linkerrand van de rijen of net boven de rechterkant van een kolom houdt, verschijnt er een plusteken in een cirkeltje. Klik erop en Word voegt een nieuwe kolom of rij op die plaats toe in dezelfde opmaak als de overige rijen en kolommen.

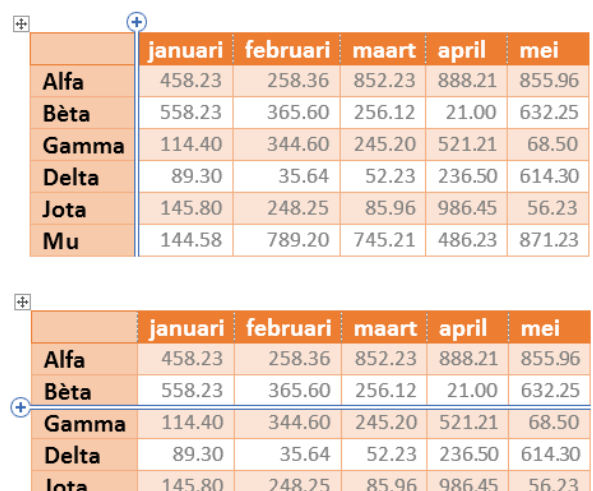

Mu

144.58

#### <span id="page-17-2"></span>Tabelstijl

De meest gebruikte manier om een tabel in Word te maken, is via het tabblad **Invoegen**. Daar klik je op de **Tabel** en kies je door met de muisaanwijzer over het raster te gaan hoeveel rijen en kolommen je nodig hebt. Standaard krijg je gewoon een witte tabel met zwarte lijntjes, maar door in de tabel te klikken, verschijnen in het Lint twee extra tabbladen: **Tabelontwerp** (of **Ontwerpen**) en **Indeling**. Dat uiterlijk van de tabel kun je op het tabblad Ontwerpen aanpassen in een van de vele kleuren en stijlen

789.20 745.21 486.23 871.23

die bij het doel van je tabel past. Het tabblad **Indeling** spreekt voor zich, je kunt er onder meer rijen en kolommen aan je tabel toevoegen, samenvoegen of er juist uit verwijderen, bepalen hoe de tekstuitlijning in de cellen moet zijn enzovoort.

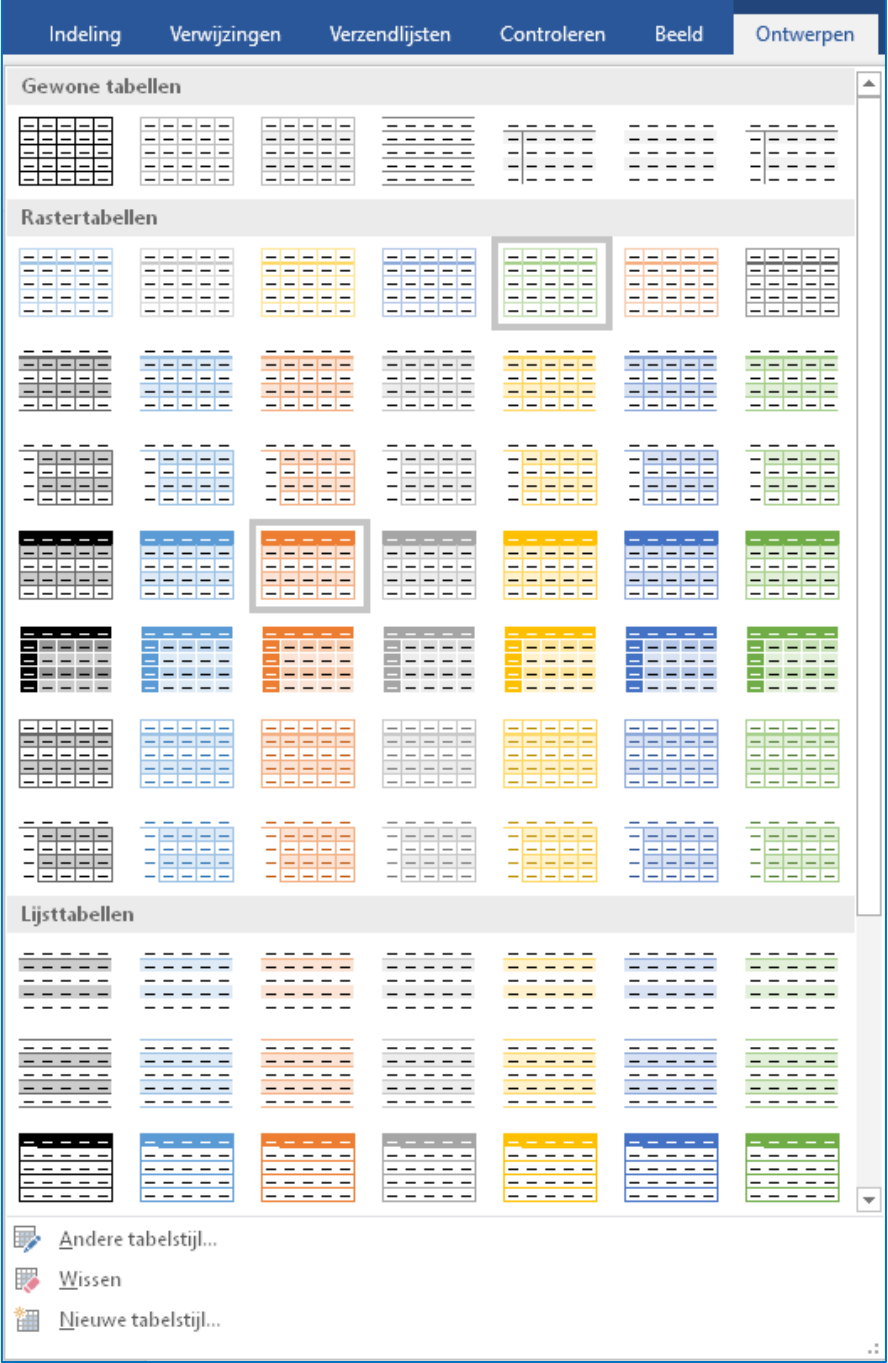

#### <span id="page-18-0"></span>Tabeleigenschappen

Gebruik je de tabel als verduidelijking van een stuk tekst, dan staat deze standaard tussen de verschillende tekstdelen. Maar je kunt er ook voor kiezen om de tekst rondom de tabel te laten lopen. Het voordeel van tekst rondom de tabel is dat er meer tekst op een pagina past. Klik rechts op de tabel en selecteer **Tabeleigenschappen**. Klik daar onder **Tekstterugloop** op **Rondom**. Het is natuurlijk niet de bedoeling dat de omliggende tekst tegen de tabel plakt. Om wat ruimte te creëren, klik je op

**Plaatsing**. In dit venster geef je de afstand aan tot de omliggende tekst. Zorg ervoor dat de optie **Verplaatsen met tekst** aangevinkt is, zodat de tekst en tabel samenblijven wanneer je later de inhoud van het document wijzigt.

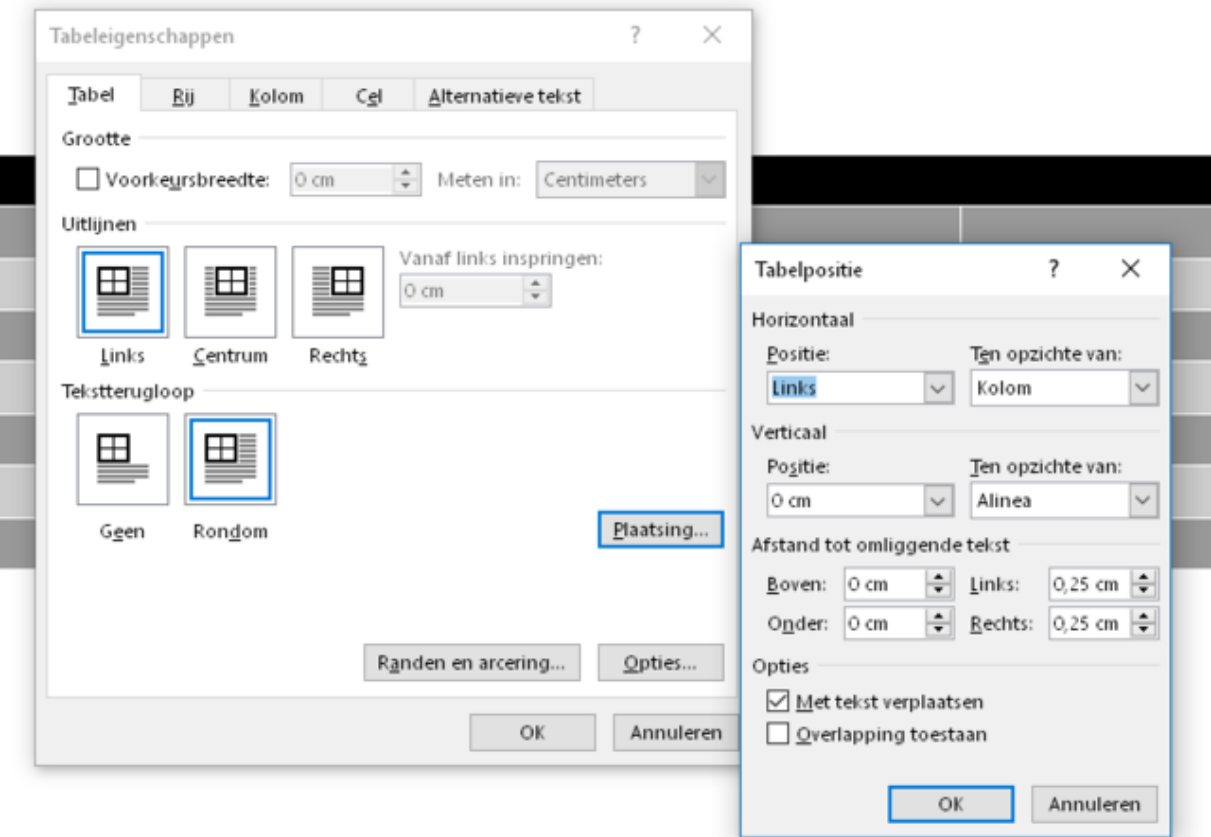

#### <span id="page-19-0"></span>Liniaal

Om de kolommen nauwkeurig te positioneren, gebruik je de liniaal in combinatie met Alt. Eerst haal je de liniaal tevoorschijn in het tabblad **Beeld** waar je de optie **Liniaal** aanvinkt. Beweeg vervolgens de muisaanwijzer over een rand van de tabel, wanneer de dubbele pijlwijzer verschijnt, klik je op de rand en houd je de Alt-toets ingedrukt. Microsoft Word zal hierdoor bovenin, in de liniaal tot op de millimeter aangeven hoe de kolommen zijn verdeeld.

#### <span id="page-19-1"></span>Tekst converteren naar tabel

Beschik je over tekstgegevens die gescheiden zijn door tabs, dan kun je die tekst eenvoudig omzetten naar een tabel via **Invoegen / Tabel / Tabel invoegen**. Word bepaalt aan de hand van de tabs het aantal kolommen en zet de gegevens netjes in iedere cel. Het aantal rijen wordt bepaald door het aantal regels dat je selecteert. Behalve tabs kun je een tabel ook laten genereren aan de hand van puntkomma's of liggende streepjes. Kies je in het menu **Invoegen / Tabel** voor **Tekst naar tabel converteren** dan kun je zelf het uiterlijk van de tabel bepalen, door bijvoorbeeld voor een vaste kolombreedte te kiezen of juist voor een breedte die zich aanpast aan de inhoud.

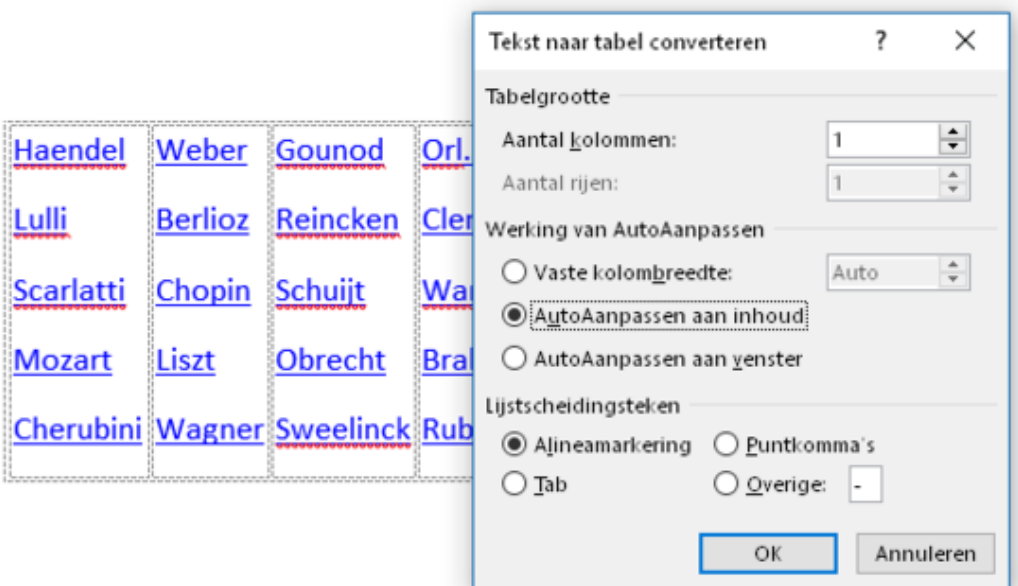

#### <span id="page-20-0"></span>Uitlijning

Hoe de inhoud van een tabel is uitgelijnd, maakt uit voor het uiterlijk van de tabel. Met uitgelijnd bedoelen we hoe de inhoud van een cel is verdeeld. Die uitlijning leg je vast in het tabblad **Indeling**. Er zijn negen mogelijkheden. Op hetzelfde tabblad vind je de knop **Celmarges** waarmee je de afstand van de cellijn tot de gegevens in de cel kunt instellen.

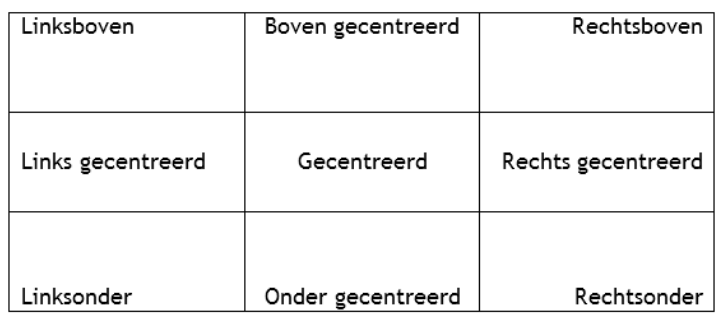

#### <span id="page-20-1"></span>Randen en arcering

Wil je bepaalde delen van je tabel beter of juist minder goed zichtbaar maken, speel dan met de randen en arcering. Dit gelijknamige venster vind je via de **Tabeleigenschappen**, helemaal onderaan in de tab **Tabel**. Standaard bestaat de tabel uit lijntjes van dezelfde dikte, maar je kunt bijvoorbeeld ook alleen het buitenkader omlijnen en de binnenlijnen verbergen. Daarvoor klik je eerst in het tabblad **Randen** op de instelling **Geen**. Daarna klik je op de knop **Kader** gevolgd door een lijnstijl, -kleur en -dikte. Ook kun je cellen voorzien van een kleurtje, waardoor je eigenlijk niet eens een raster nodig hebt om de

gegevens overzichtelijk te presenteren. Selecteer bijvoorbeeld de bovenste rij en geef het met het verfemmertje (in het lint Start of via de Miniwerkbalk) een kleurtje.

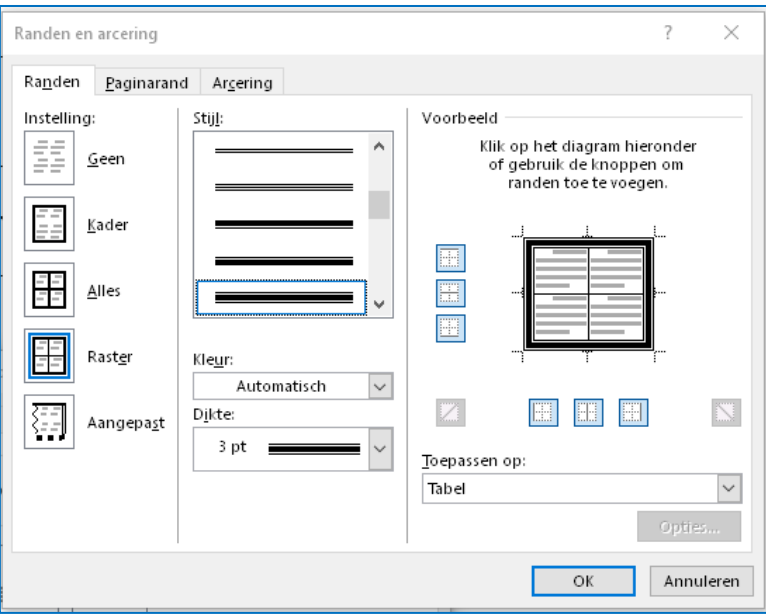

#### <span id="page-21-0"></span>Vrije hand

Het is ook mogelijk om een tabel vanuit de vrije hand te tekenen. Kies **Invoegen** / **Tabel** / **Tabel tekenen**. Vervolgens teken je een rechthoek waar je met het potlood lijnen in trekt. Klik om de lijn te tekenen en laat de muisknop los om de lijn te bewaren. Deze optie is pas interessant als je een tabel nodig hebt waarin niet alle kolommen of cellen gelijk zijn, of als je schuine lijnen wil gebruiken.

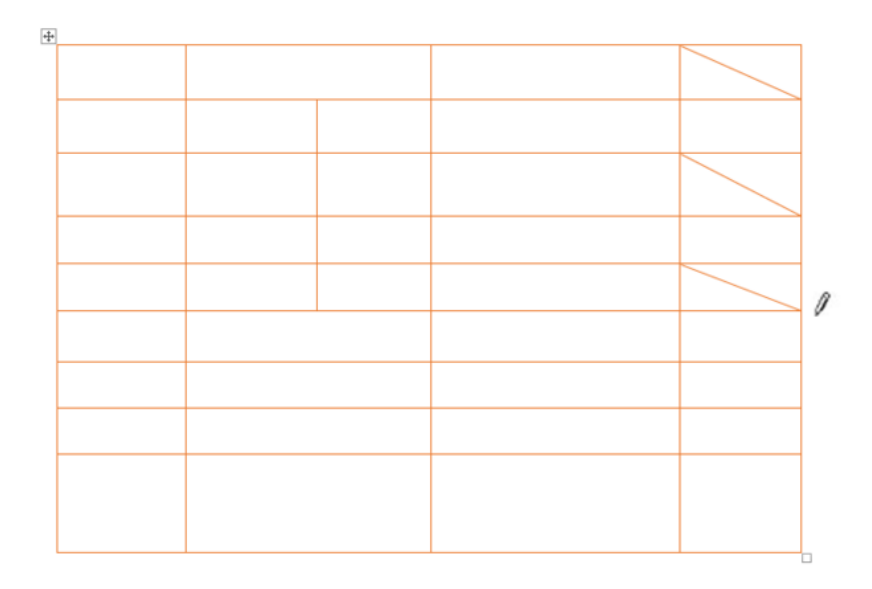

#### <span id="page-21-1"></span>Rasterlijnen

Wanneer je een tabel invoegt, zal Word automatisch zwarte celranden toevoegen. Je kunt ervoor kiezen om deze randen te verwijderen, bijvoorbeeld omdat je ze niet afgedrukt wilt hebben. Maar zolang je nog met je tabel bezig bent, is het wel handig om de afzonderlijke cellen te kunnen herkennen. Daarvoor dient de knop **Rasterlijnen weergeven** in het tabblad **Indeling**.

Als je lange titelnamen in je tabel hebt, kun je ervoor kiezen om de tekstrichting van die cellen te wijzigen. Daarvoor klik je met de rechtermuisknop in de tabel en kies je voor de opdracht **Tekstrichting**.

Tot slot: maak in tabellen gebruik van een schreefloos lettertype. Schreefloos wil zeggen: zonder dwarsstreepje (schreef) aan de uiteindes van letters, cijfers en andere tekens. Dergelijke lettertypes komen professioneler over.

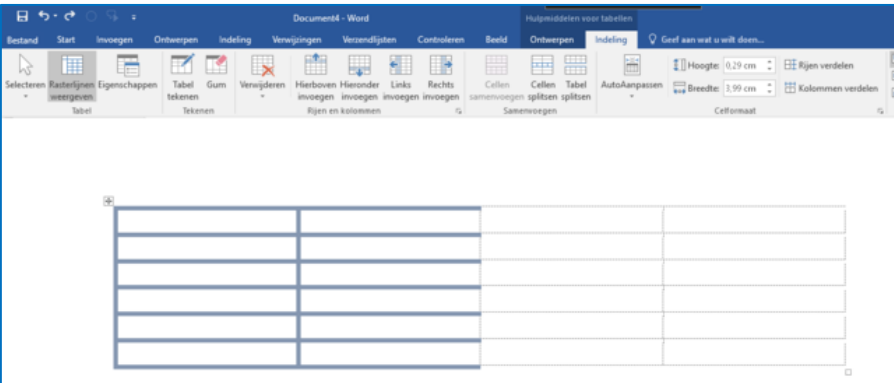

# <span id="page-22-0"></span>Paginanummering

Het is aan te raden om in een document van meerdere pagina's de pagina's te nummeren. Je kunt die nummering dan ook nog in een inhoudsopgave opnemen, zodat de verschillende onderwerpen in je document gemakkelijk terug te vinden zijn.

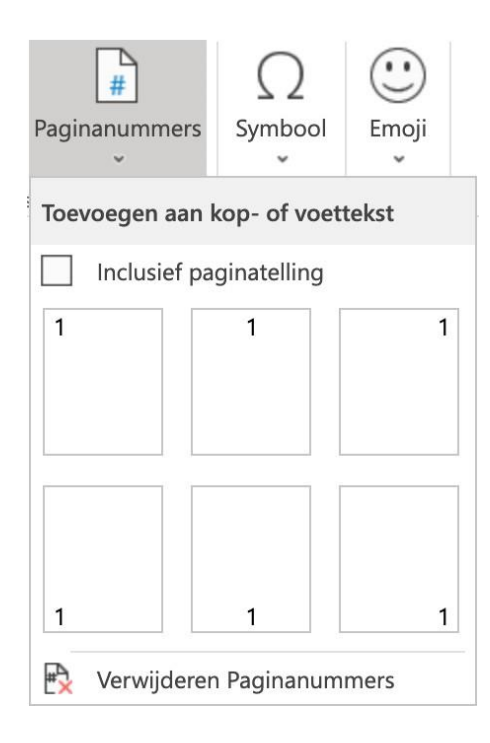

Paginanummering toevoegen doe je als volgt. Klik op het tabblad **Invoegen** in het groepsvak 'Koptekst en voettekst' op **Paginanummer**.

In het nu volgende venster krijg je een aantal opties. Ga je met de muis op een daarvan staan, dan verschijnt weer een nieuw venster waarin je kunt kiezen waar het nummer op de pagina moet komen.

Kies een locatie door middel van een muisklik. Je zult nu zien dat alle pagina's in chronologische volgorde genummerd zijn. Voeg je aan het eind van je document nog een pagina toe, dan zal Word automatisch doornummeren.

#### <span id="page-23-0"></span>Paginanummering verwijderen

Wil je de paginanummering uitschakelen (bijvoorbeeld omdat jouw document maar een paar pagina's bevat), dan klik je op het tabblad **Invoegen** in het groepsvak 'Koptekst en voettekst' op 'Paginanummer. Kies in het venster dat verschijnt de optie **Paginanummers verwijderen**.

#### <span id="page-23-1"></span>Kop- en voetteksten

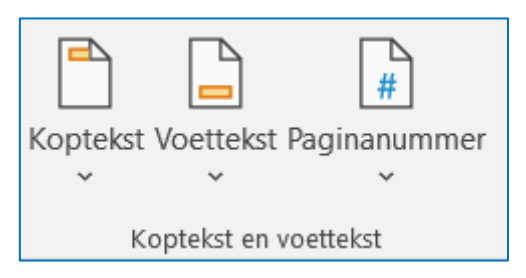

Een koptekst is een tekst die aan de bovenkant van elke pagina wordt weergegeven, een voettekst keert op elke pagina terug aan de onderkant. Kop- en voetteksten zijn alleen op het scherm lichter gekleurd dan de hoofdtekst; in het afgedrukte document zie je dit kleurverschil niet.

Je voegt een koptekst in door op het tabblad **Invoegen** in

het groepsvak 'Koptekst en voettekst' te klikken op **Koptekst**. Er verschijnt nu een venster aan de boven- en onderzijde van je pagina. Zo kun je kiezen of de koptekst aan de linkerkant, in het midden of rechts geplaatst moet worden.

Kies welke koptekstopmaak je wilt gebruiken en typ daarna de tekst in.

Na het typen van de koptekst dubbelklik je op een willekeurige plaats in de hoofdtekst van het document. De koptekst verschijnt nu boven aan elke pagina van je document. Een voettekst voeg je op dezelfde manier toe; uiteraard kies je daarvoor wel de optie **Voettekst**.

Wil je een koptekst verwijderen, dan dubbelklik je in de koptekst en klik je linksboven in je scherm op 'Koptekst'. In het venster dat nu verschijnt, zie je onderaan de optie 'Koptekst verwijderen'. Klik hierop en dubbelklik tot slot in de hoofdtekst. De koptekst is nu verdwenen. Het verwijderen van een voettekst gaat op dezelfde manier.

# <span id="page-23-2"></span>Pagina-einde

Ben je halverwege een pagina en wil je verdergaan met de tekst op de volgende pagina, dan kun je net zo lang op 'Enter' drukken tot je de volgende pagina bereikt hebt. Het is gemakkelijker om tegelijkertijd op **Ctrl en Enter** op je toetsenbord te drukken.